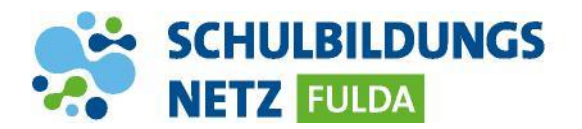

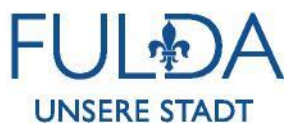

## **ANLEITUNG**

## **Passwort zurücksetzen**

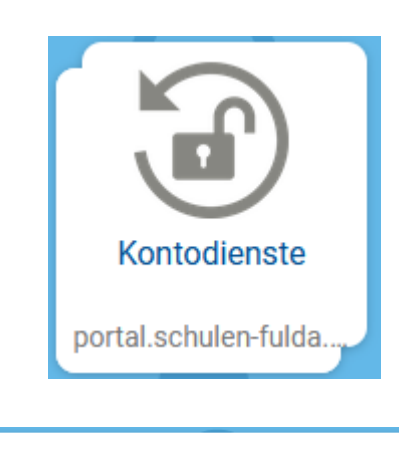

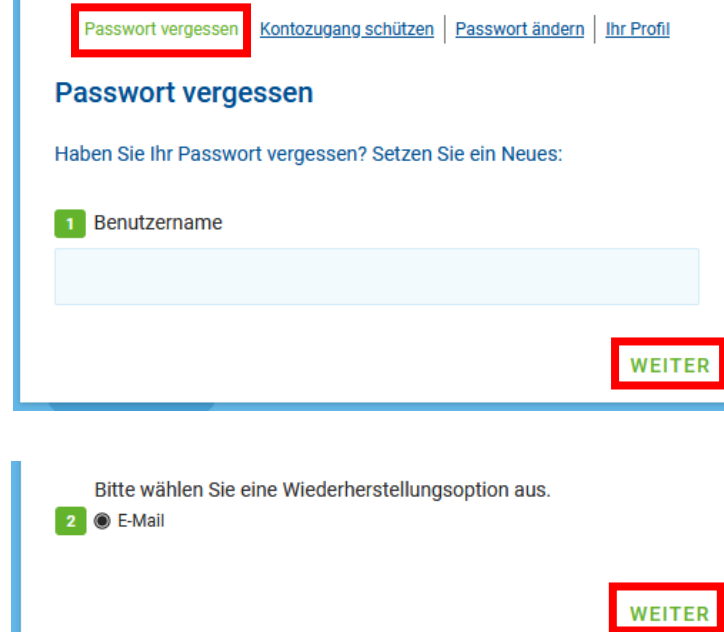

- **1** Webseite<https://portal.schulen-fulda.de/> öffnen und Kachel "Kontodienste" auswählen.
- 2 Reiter "Passwort vergessen" auswählen.
- **3** Persönlichen Benutzernamen eingeben und mit "Weiter" bestätigen.
- **4** Die angezeigte Wiederherstellungsoption "E-Mail" mit "Weiter" bestätigen.
- **5** Nach Erhalt die Anweisungen in der E-Mail zur Vergabe eines neuen Passworts befolgenden.

## **INFO:**

 Das Zurücksetzen des Passworts funktioniert nur, wenn vorher eine private E-Mail-Adresse als Kontaktinformation gesetzt wurde. Ist dies nicht geschehen, muss das Passwort von einem Lehrer zurückgesetzt werden.